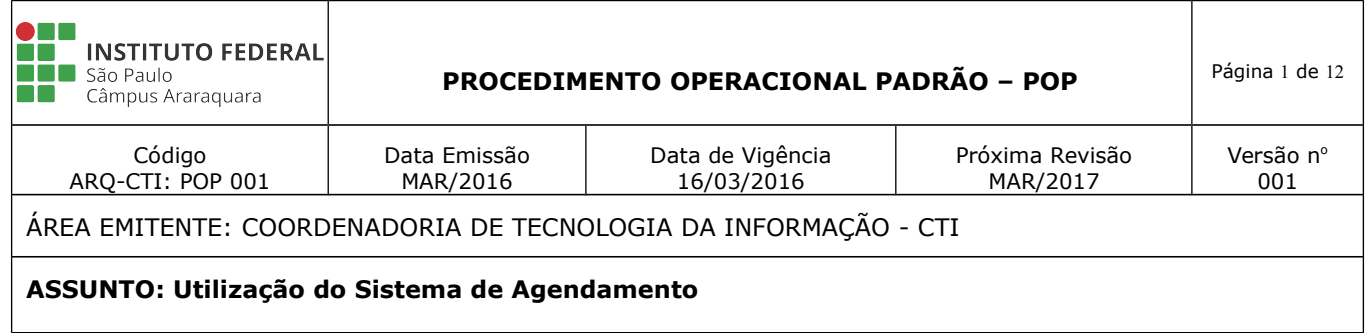

## **FLUXOGRAMA**

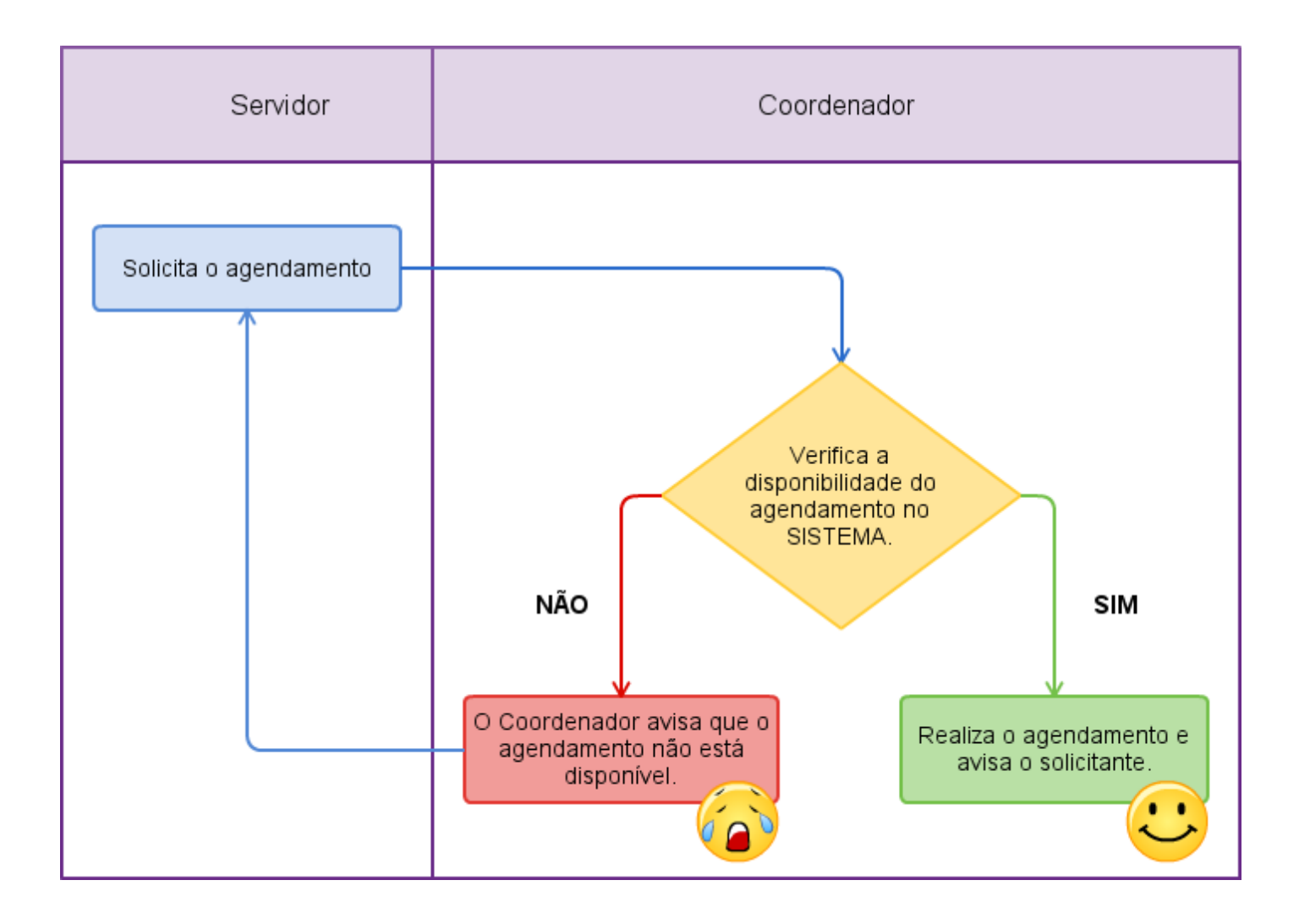

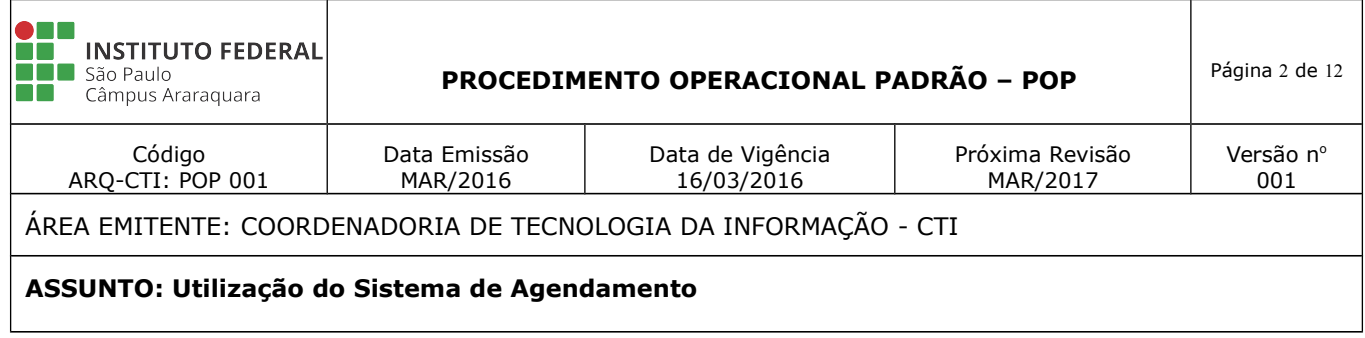

## **MANUAL DE OPERAÇÃO DO SISTEMA DE AGENDAMENTO**

- 1. Acesse o sistema através do endereço: [http://arq.ifsp.edu.br/agendamento.](http://arq.ifsp.edu.br/agendamento)
- 2. Logue no sistema, seguindo a imagem abaixo:

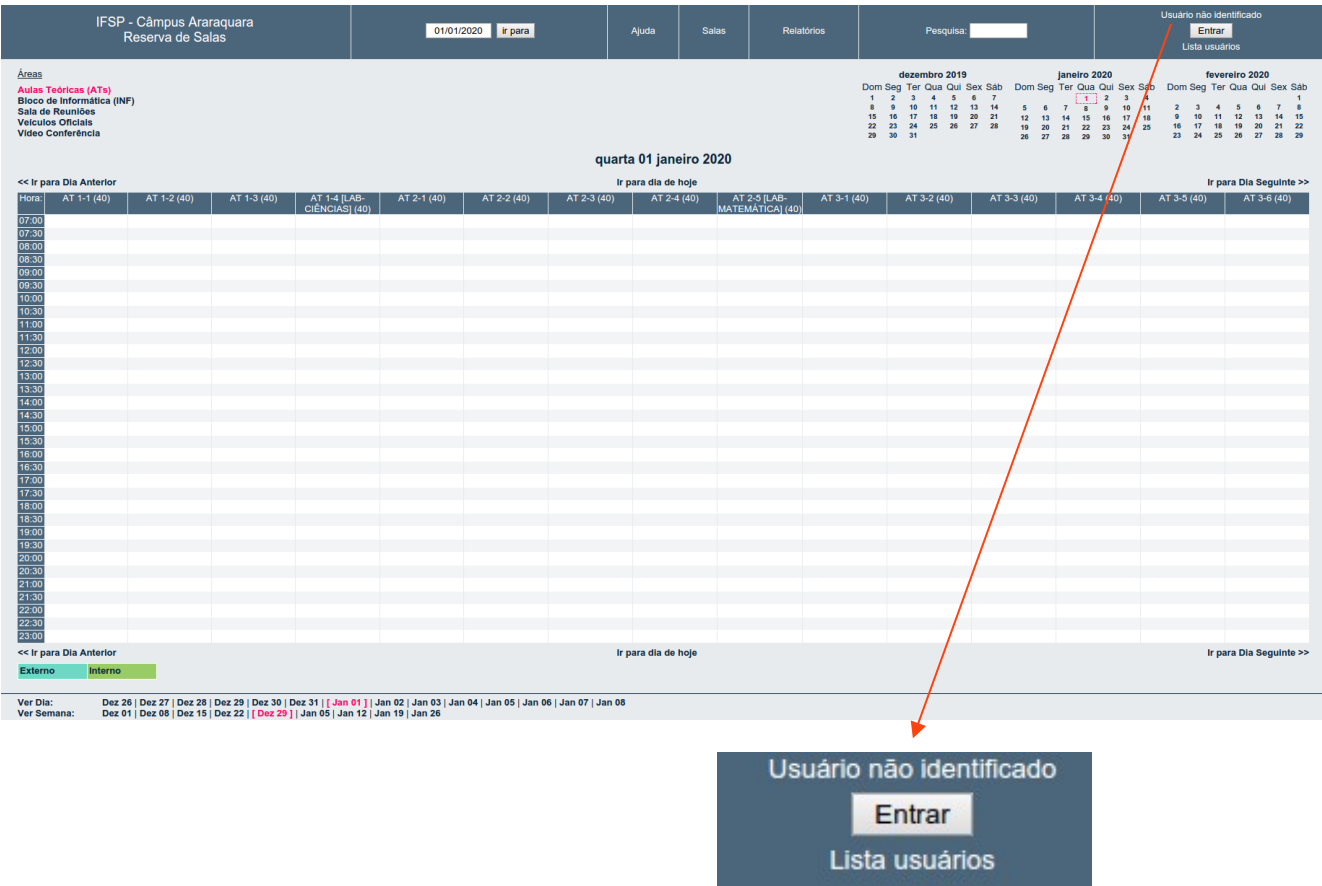

- 3. Clique no botão <Entrar>, incialmente com a seguinte credencial:
	- **Nome de usuário:** primeiro\_nome.ultimo\_nome, **Senha:** prontuário
		- Exemplo: **usuário**: everton.martins, **senha**: 201479

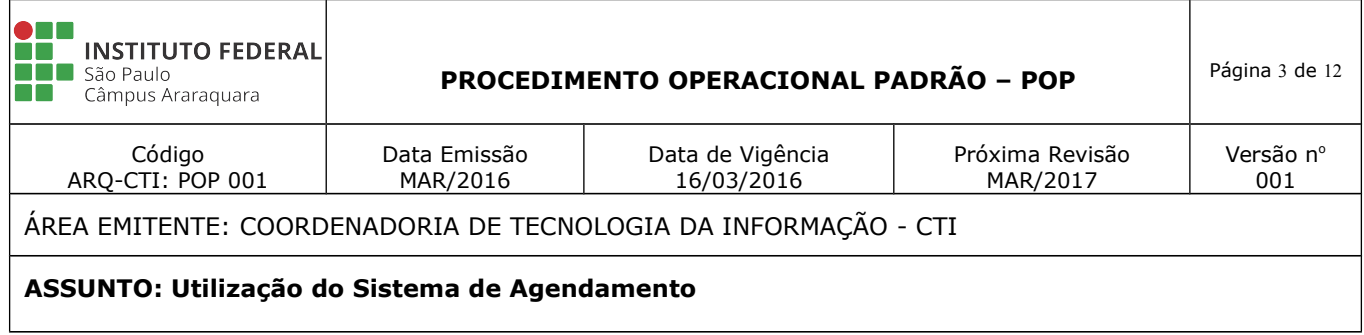

4. Preencha os campos, como citado acima e clique no botão <Entrar>:

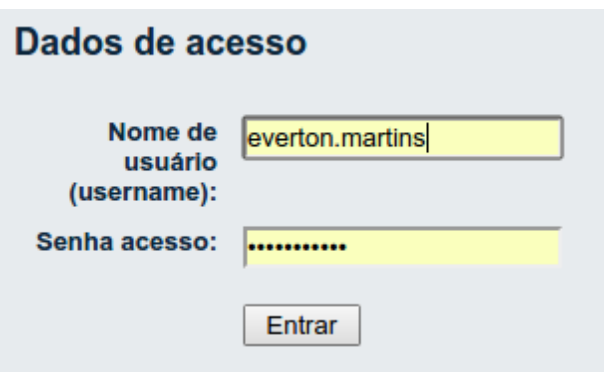

5. Ao logar no sistema, você já estará habilitado para realizar os agendamentos, observe no canto superior direito, se realmente você está logado.

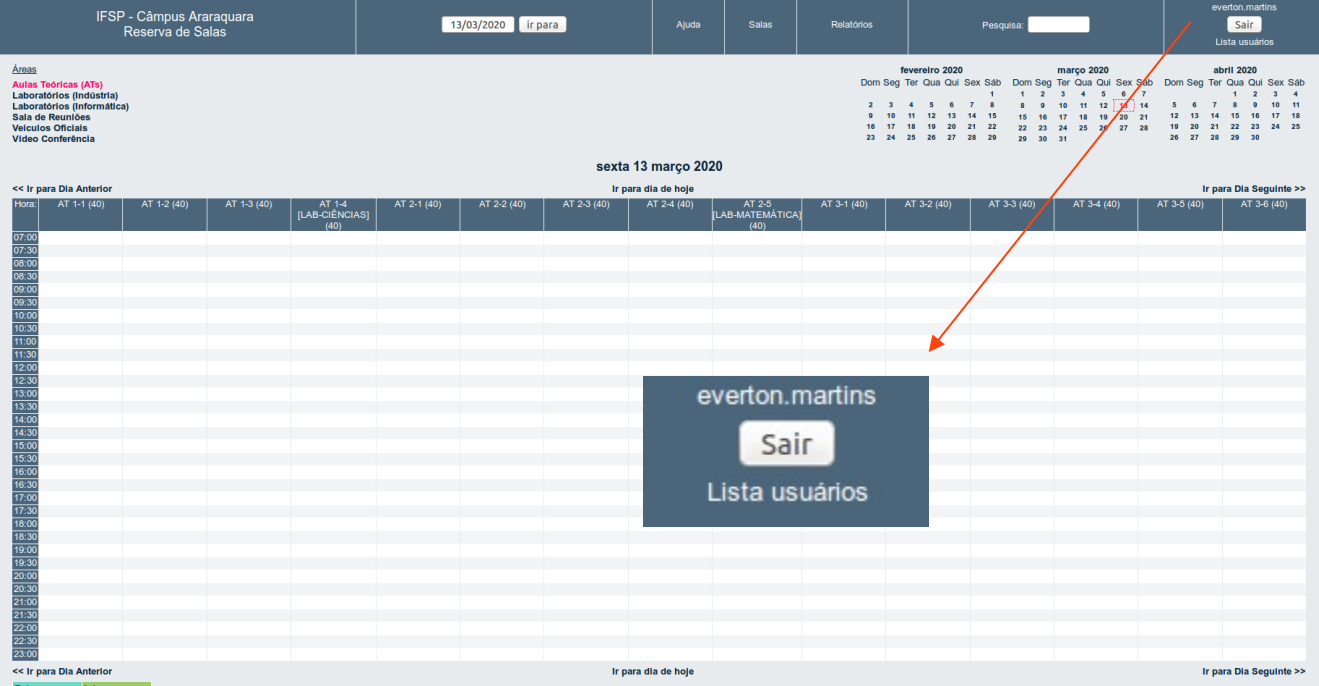

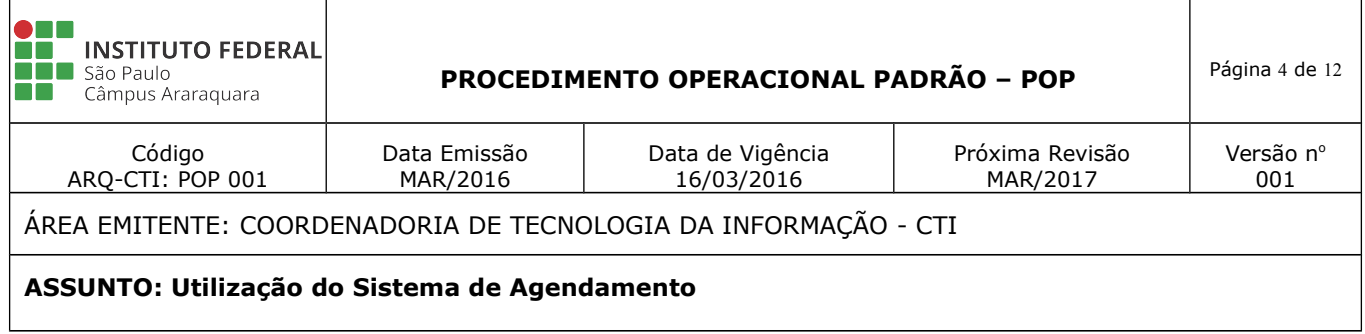

6. Se estiver logado, agora é hora de fazer um agendamento, observe no canto superior esquerdo todas as salas disponíveis para realizar um agendamento.

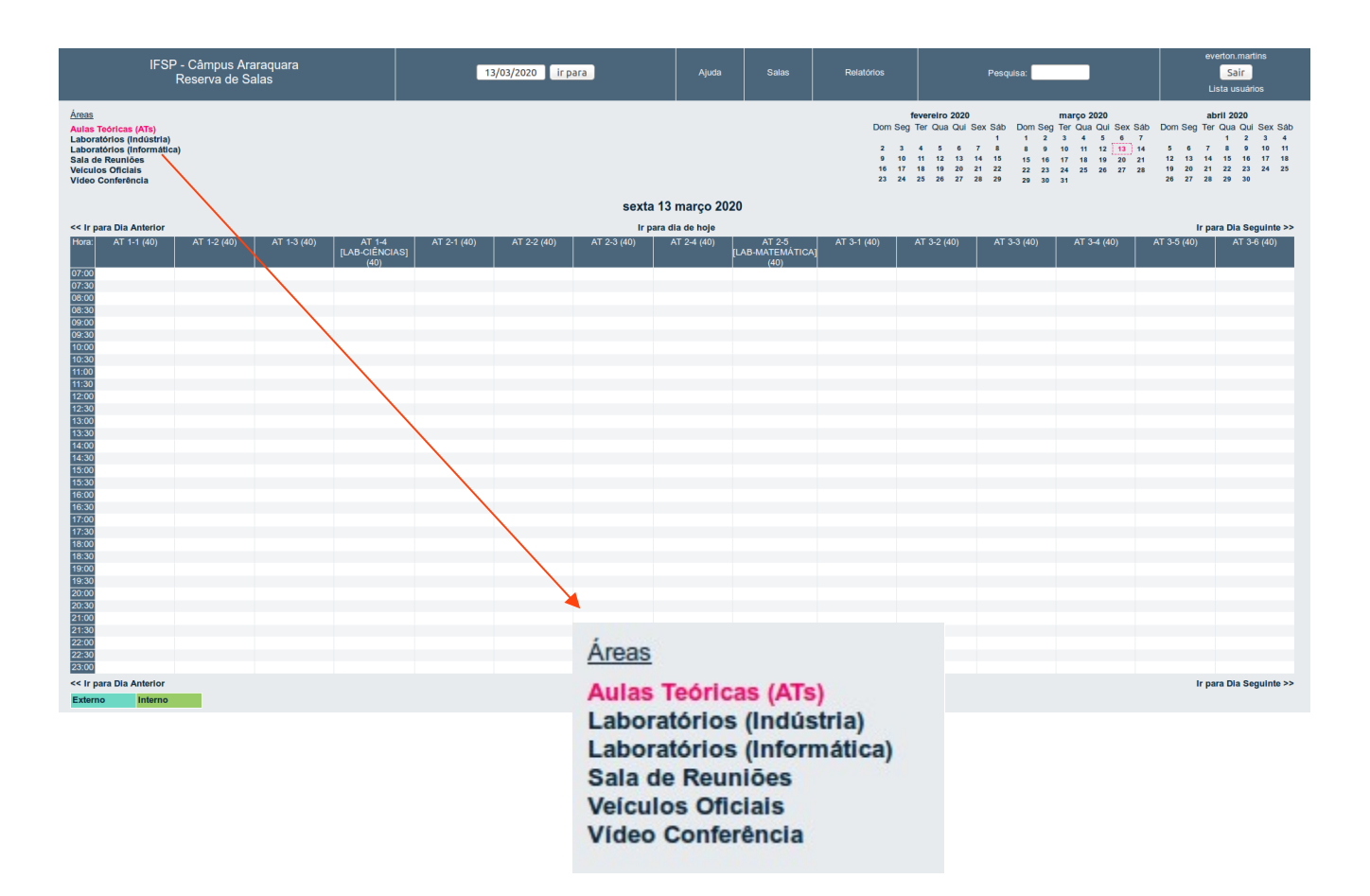

7. Para fazer um agendamento, escolha uma das áreas listadas na imagem acima, para selecioná-la, basta clicar em uma delas. Ao clicar em uma das áreas, serão exibidas as salas que podem ser agendadas, como demonstra a imagem abaixo, neste exemplo, foi escolhido os Veículos Oficiais sendo a (área), que consideramos os carros sendo as (salas).

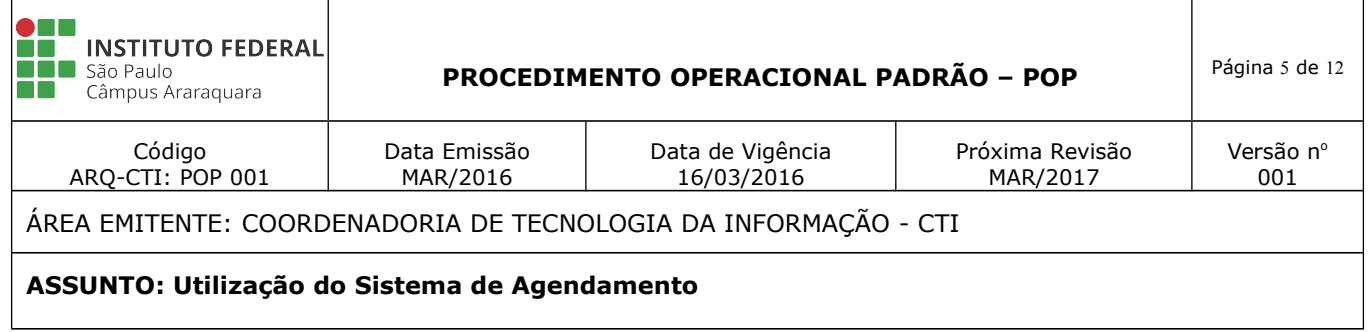

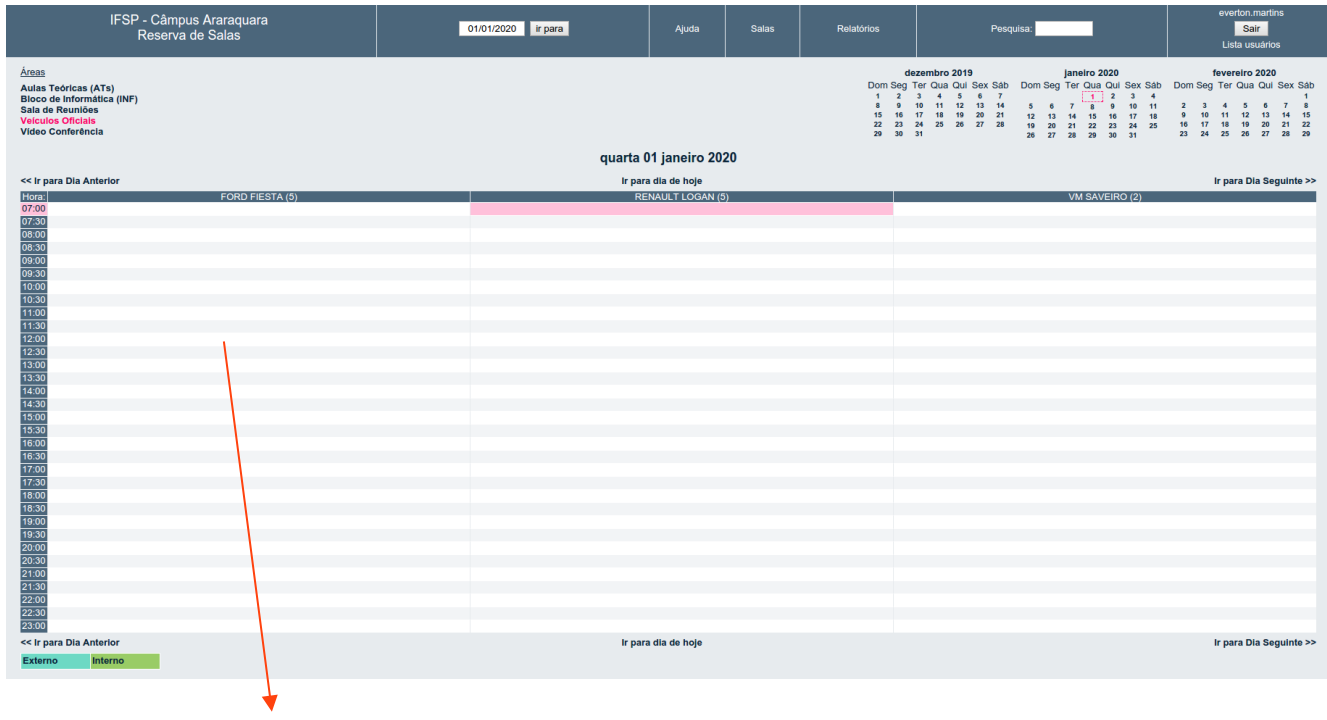

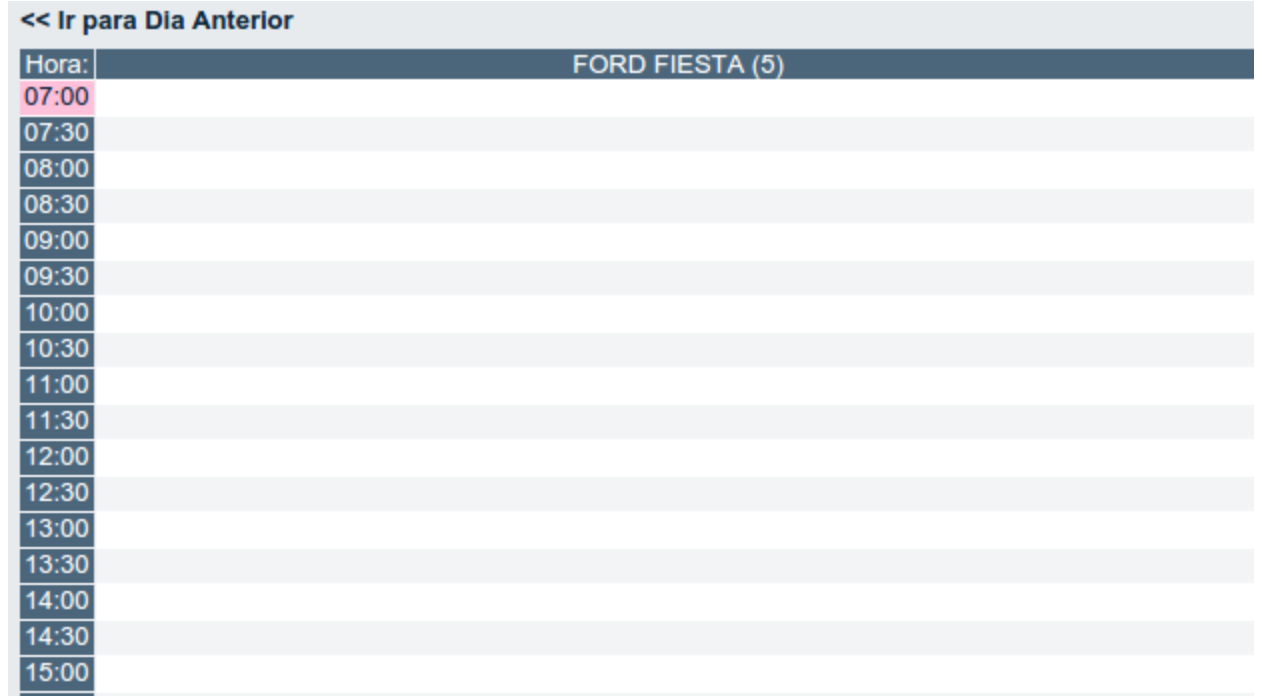

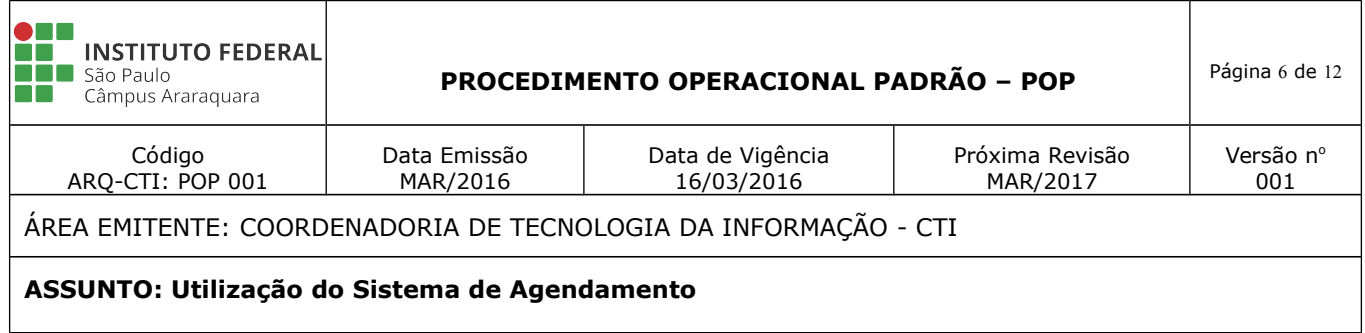

8. Ao escolher o carro ou sala, basta clicar no horário que deseja reservar, sendo assim irá aparecer a tela, como na imagem abaixo, basta preencher os dados:

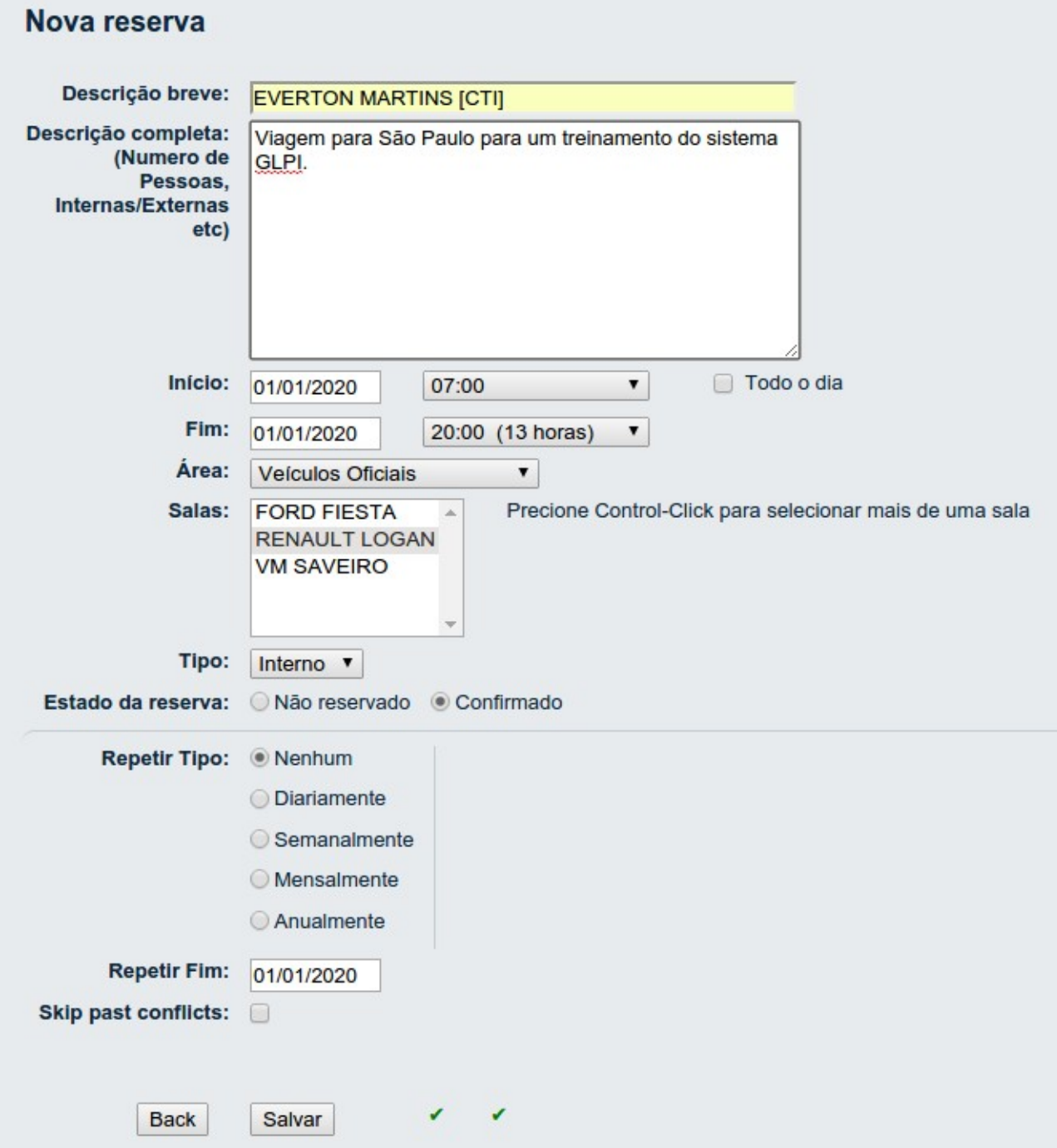

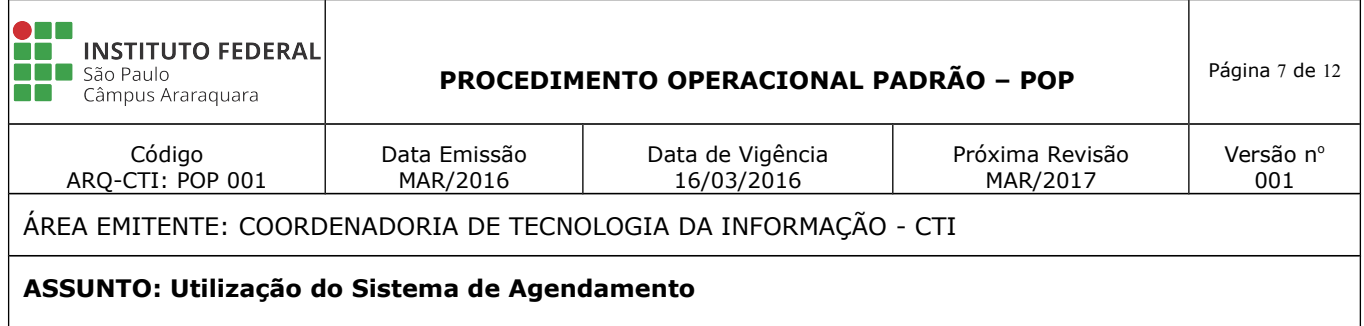

- 9. Para realizar o agendamento correto, siga os padrões:
	- **Descrição breve**: PRIMEIRO\_NOME SEGUNDO\_NOME [FUNCAO] (maiúsculo)
		- exemplo: EVERTON MARTINS [CTI]
	- **Descrição completa**: Descreva o motivo da reserva detalhadamente.
	- **Início**: Data inicial do agendamento. (hora inicial)
	- **Fim**: Data final do agendamento. (hora final)
	- **Todo o dia**: Se selecionado, significa que o agendamento será o dia todo das 07h00 às 23h00.
	- **Área**: Mostra a área que você está realizando o agendamento, no caso desse manual, escolhemos inicialmente a área dos Veículos Oficiais.
	- **Salas**: Nesse exemplo, contém três carros, poderemos agendá-los os três de uma só vez.
	- **Tipo**: Interno ou Externo (sempre utilizaremos interno), pois somente os servidores podem agendar as salas ou carros oficiais.
	- **Estado da reserva**: Confirmado (certeza do agendamento) e Não Confirmado (talvez não vai utilizar, mas quer deixar reservado).
	- **Repetir Tipo**:
		- Nenhum (se não for repetir o agendamento em outro dia);
		- Diariamente (o agendamento será repetido, todos os dias até a data final, que escolher no Repetir Fim);
		- Semanalmente, Mensalmente e Anualmente: análogo ao diariamente.
		- Repetir Fim: Data final, caso deseja repetir uma das opções acima.

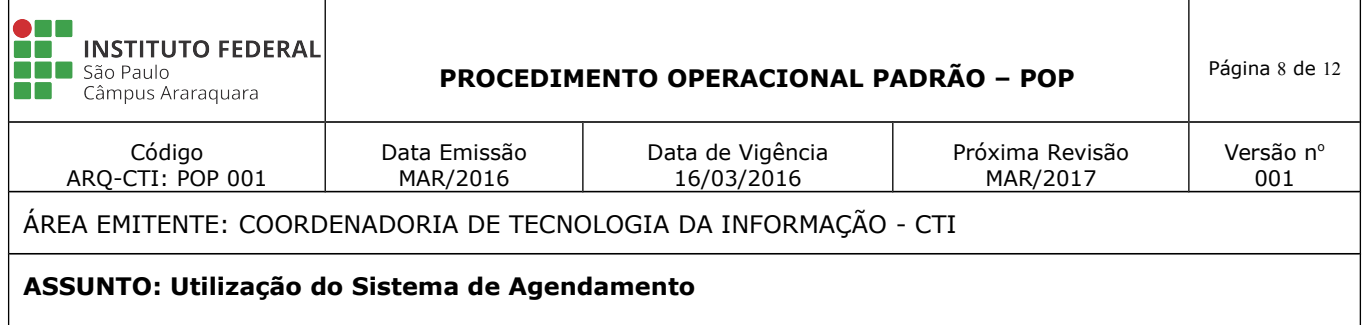

10. Depois de tudo preenchido corretamente, basta clicar no botão <Salvar>, após isso, irá a tela do agendamento, e se tudo estiver nos conforme, irá aparecer o seu agendamento criado.

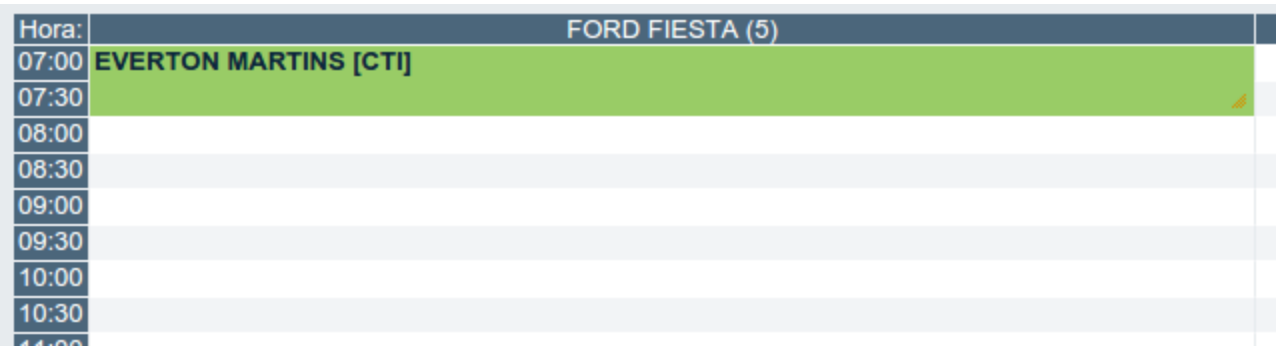

11. Para visualizar as informações detalhamento do agendamento, basta clicar no nome do servidor que agendou, logo após irá aparecer a seguinte tela, como no exemplo abaixo:

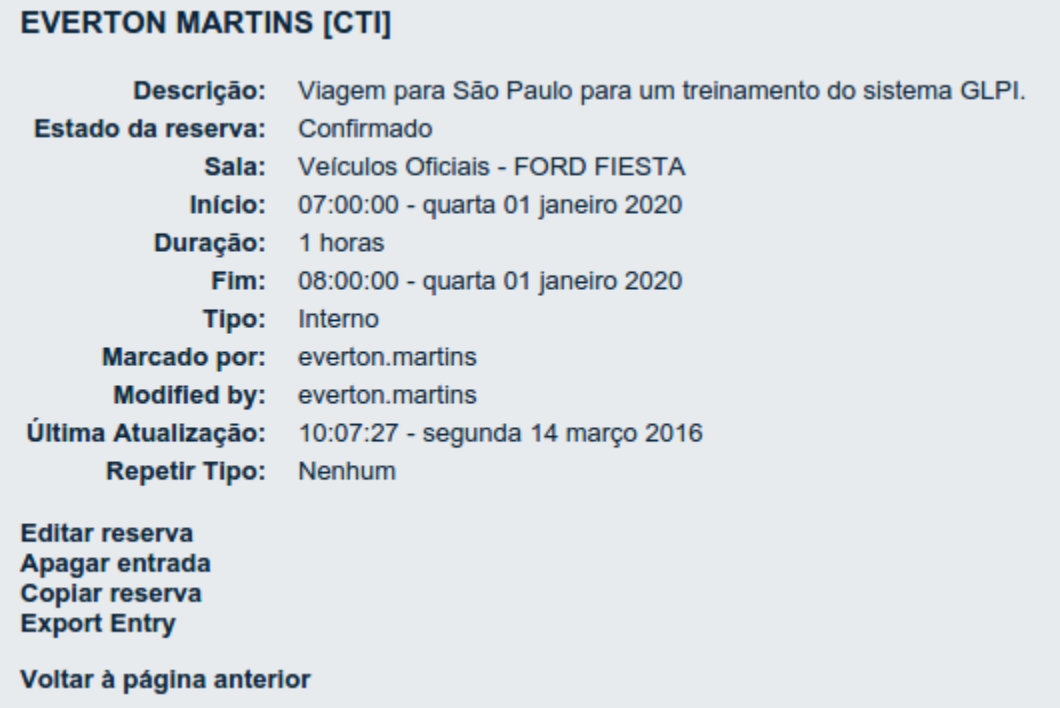

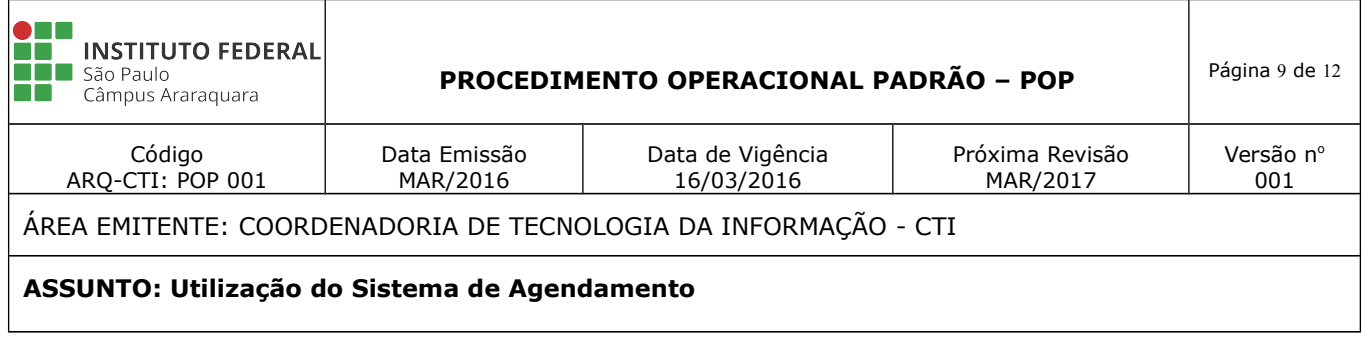

12. Caso deseja editar, apagar ou copiar a reserva, basta clicar nas opções que aparecem abaixo do seu agendamento.

> Editar reserva Apagar entrada Copiar reserva **Export Entry**

13. Caso decida apagar, irá aparecer uma janela de diálogo, perguntando se você tem certeza que deseja apagar o agendamento, como mostra a imagem abaixo, para confirmar basta clicar no botão <OK>, para cancelar no botão <Cancelar>:

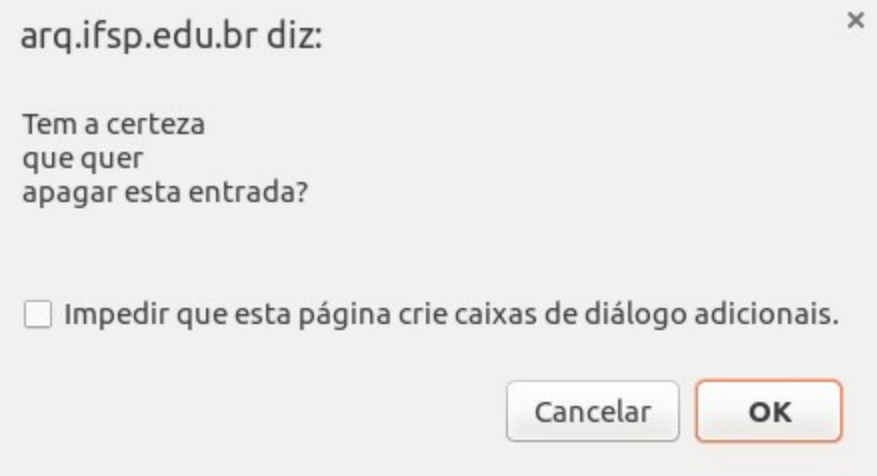

14. Se optar em apagar, o sistema volta na tela inicial do agendamento, mostrando que o agendamento já foi apagado.

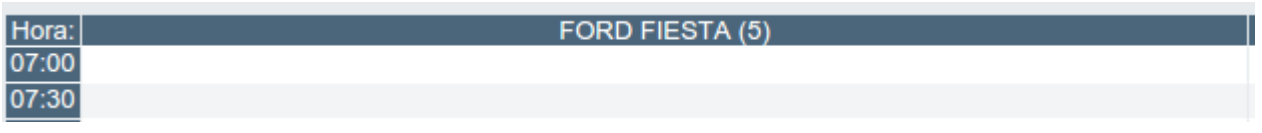

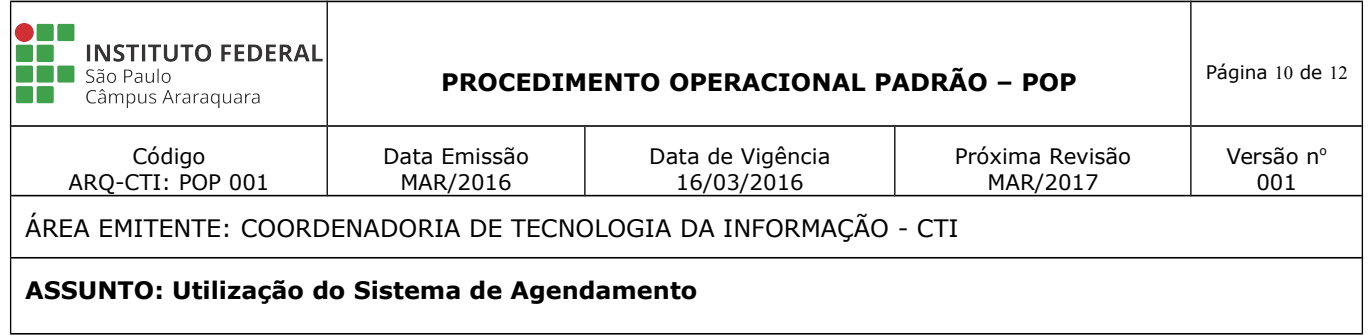

Esta é a primeira versão do nosso Manual do Usuário, não tendo pretensão de exaurir todas as questões a respeito do Sistema de Agendamento, por isso contamos com sua colaboração para o aperfeiçoamento do mesmo.

Quaisquer dúvidas, críticas ou sugestões a respeito favor, entrar em contato.

**Coordenadoria de Tecnologia da Informação** Instituto Federal de Educação, Ciência e Tecnologia de São Paulo Câmpus Araraquara 16 3303-2344

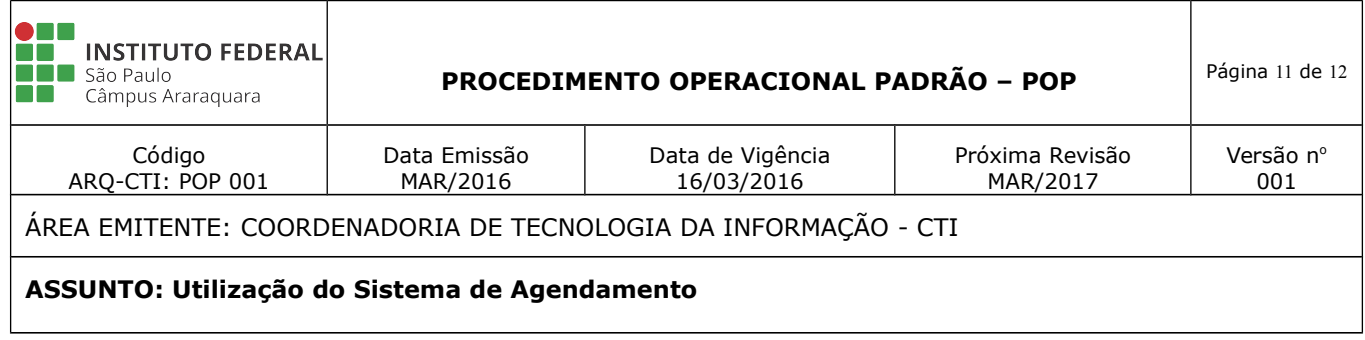

**ANEXO 01 - COMUNICADO**

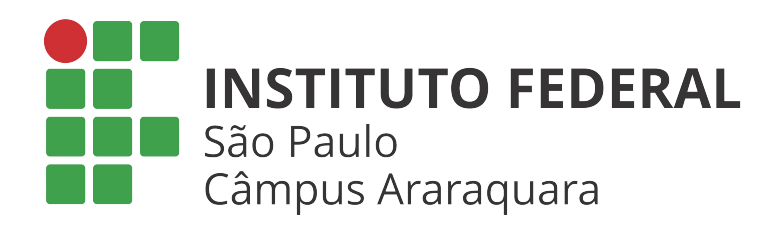

## **COMUNICADO N.° 007/2016 – ARQ/CTI**

Assunto: Sistema de Agendamento

O Coordenador de Tecnologia da Informação do Câmpus Araraquara – IFSP, no uso de suas atribuições, FAZ SABER:

- 1. Comunicamos aos servidores do Instituto Federal de Educação, Ciência e Tecnologia de São Paulo – Câmpus Araraquara que a Coordenadoria de Tecnologia da Informação (CTI) disponibiliza o sistema de agendamento.
- 2. Afim de padronizarmos os agendamentos de salas, laboratórios e carros oficiais de nosso câmpus, a CTI implantou um sistema de agendamento, denominado MRBS.
- 3. O sistema pode ser acessado pelo endereço: [http://arq.ifsp.edu.br/agendamento/.](http://arq.ifsp.edu.br/agendamento/)
- 4. A princípio os agendamentos serão realizados pelos coordenadores, gerentes e direção geral.

Araraquara, 16 de março de 2016.

Everton Carlos Martins Coordenador de Tecnologia da Informação

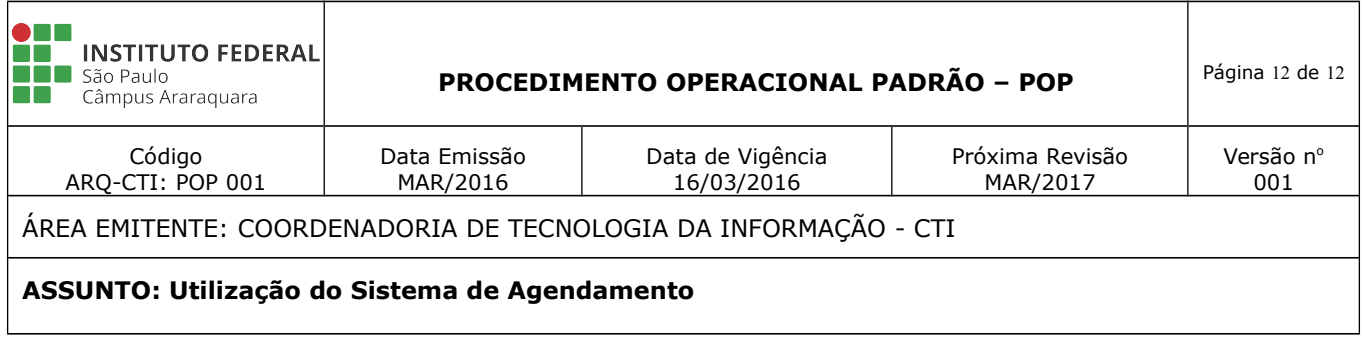

## **EMISSÃO, REVISÃO E APROVAÇÃO.**

**Emitido por**: Everton Carlos Martins (Coordenador de Tecnologia da Informação).

**Revisado por**: Marcel Santos Pereira (Diretor Geral), Everton Carlos Martins (Coordenador de Tecnologia da Informação), Carlos Elizandro Corrêa (Técnico de Laboratório Área – Informática) e Henrique Buzeto Galati ( Técnico de Laboratório Área – Informática).

**Aprovado por**: Marcel Santos Pereira (Diretor Geral), Everton Carlos Martins (Coordenador de Tecnologia da Informação), Carlos Elizandro Corrêa (Técnico de Laboratório Área – Informática) e Henrique Buzeto Galati ( Técnico de Laboratório Área – Informática).